# **UMOWY ZLECENIA**

# Poradnik dla użytkowników systemu płacowo-kadrowego **EKSPERT**

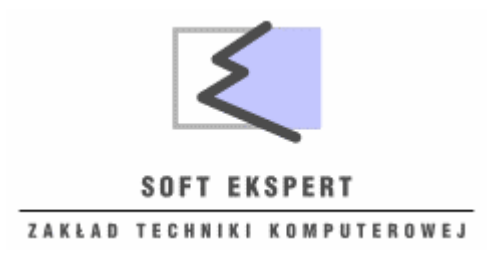

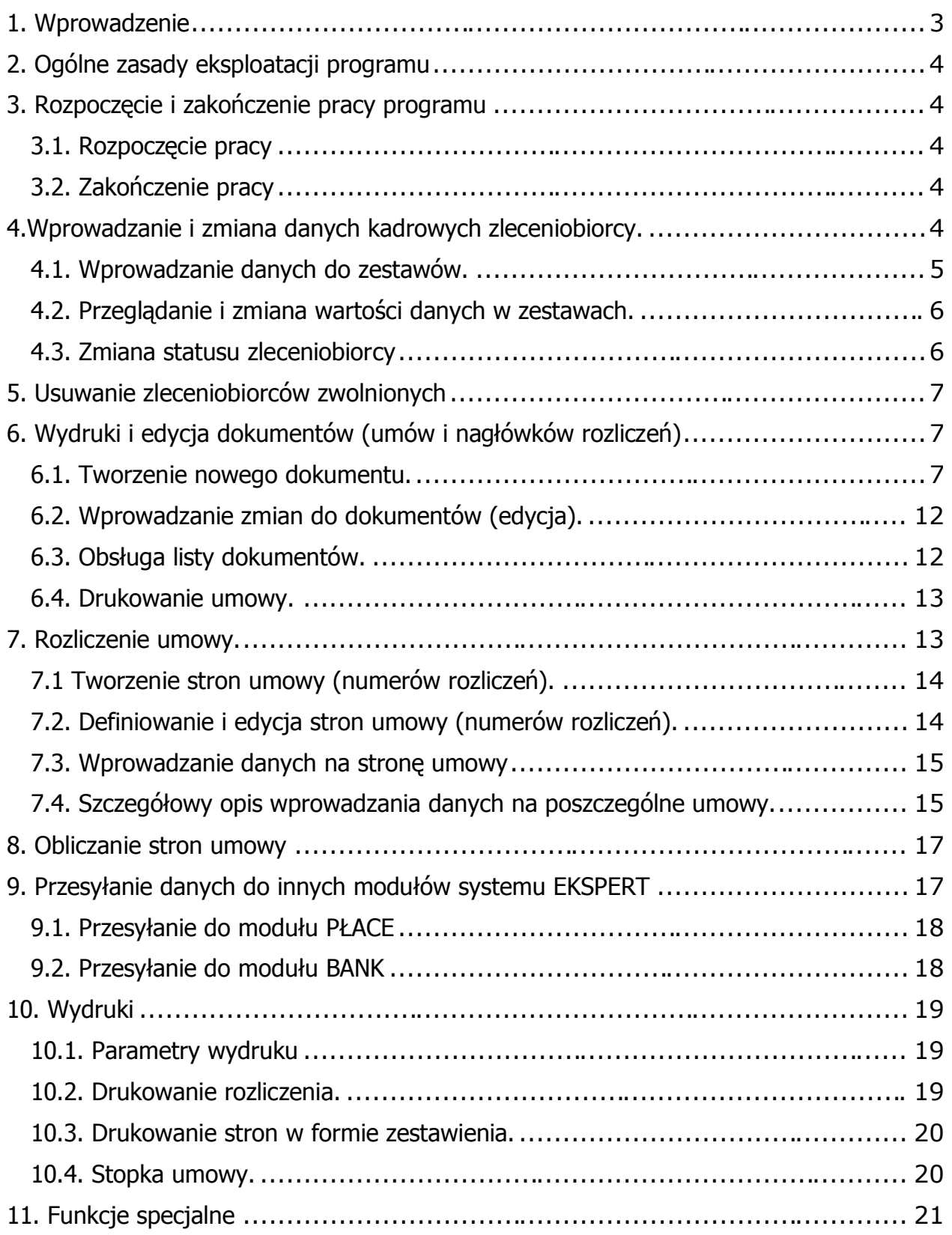

# **1. Wprowadzenie**

Niniejszy podręcznik stanowi dokumentacje użytkową programu **UMOWY ZLECENIA**. Program ten jest przeznaczony do obsługi umów zleceń i o dzieło zarówno dla pracowników własnych jak i obcych zleceniobiorców. Do poprawnego działania modułu konieczne jest indywidualne wdrożenie u każdego użytkownika, tzn. zdefiniowanie potrzebnych danych do wydruku i rozliczenia umowy, podłączenie ich w dokumentach umów i nagłówków rozliczeń oraz sprawdzenie poprawności algorytmów obliczeniowych poszczególnych umów i podłączenie danych do przepisywania do modułu **PŁACE** (jeśli nie było wcześniej umów zdefiniowanych w module **ARKUSZ** - to również danych płacowych, na które mają się przepisać).

Podstawowe możliwości programu **UMOWY ZLECENIA**:

- · dopisywanie i usuwanie zleceniobiorców lub wykonujących umowy o dzieło w ewidencji,
- wprowadzanie, przeglądanie i zmiana informacji o zleceniobiorcach lub wykonujących,
- · edycja, definiowanie i drukowanie umów zleceń i o dzieło w formie dokumentów kadrowych
- · obliczanie umów zleceń dla zleceniobiorców obcych w dowolnej konfiguracji składek,
- · obliczanie umów o dzieło zleceniobiorców obcych z kosztami 20% lub 50%
- · obliczanie umów zleceń i o dzieło dla zleceniobiorców własnych z kosztami 20% lub 50%
- · drukowanie rozliczeń umów i zestawień do tych rozliczeń
- · przepisywanie do modułu **PŁACE** umożliwiające wydruk PIT-11 w module **DEKLARACJE** i drukowanie archiwum "Umowy zlecenia i inne"
- · przepisywanie do modułu **BANK** umożliwiające wydruk przelewów lub ich eksport do pliku bezpośrednio po przepisaniu.

Program **UMOWY ZLECENIA** jest jednym z modułów komputerowego systemu płacowo kadrowego **EKSPERT**. Zasady obsługi systemu, komunikowanie się programu z użytkownikiem, posługiwanie się klawiszami funkcyjnymi oraz korzystanie z opcji i funkcji dostępnych w całym systemie opisano w części **EKSPERT**.

Producent zastrzega sobie możliwość wprowadzania zmian do oprogramowania bez uwzględniania ich w dokumentacji.

# **2. Ogólne zasady eksploatacji programu**

Przed przystąpieniem do eksploatacji programu użytkownik powinien zapoznać się z częściami podręcznika **EKSPERT** i **MASTER**, a następnie z częścią **UMOWY ZLECENIA**.

# **3. Rozpoczęcie i zakończenie pracy programu**

# *3.1. Rozpoczęcie pracy*

Po włączeniu komputera i uzyskaniu na monitorze informacji o gotowości do pracy należy uruchomić program **EKSPERT** z ikony. Po wywołaniu systemu wyświetlana jest tzw. plansza główna.

Program **UMOWY ZLECENIA** można uruchomić z planszy głównej przez wpisanie litery **"U"** lub podświetlenie pozycji i naciśnięcie klawisza **Enter.** Z wyświetlonej wówczas tabeli należy wybrać miesiąc (ewentualnie zmienić rok), który będzie podpowiadany podczas np. obliczania rozliczeń. Po wprowadzeniu identyfikatora operatora oraz właściwego hasła (wpisywane hasło nie jest widoczne na ekranie), można rozpocząć pracę. Podjęcie pracy z programem przez innego operatora jest możliwe po uruchomieniu opcji **Narzędzia / Operator** i podaniu jego identyfikatora oraz hasła.

## *3.2. Zakończenie pracy*

Jedynym poprawnym sposobem zakończenia pracy programu **UMOWY ZLECENIA** jest uruchomienie opcji **Narzędzia / Koniec,** a następnie uruchomienie kolejnego modułu systemu albo wybranie "W" - powrót do systemu operacyjnego. Po wyświetleniu planszy głównej zakończenie pracy systemu następuje również po naciśnięciu klawisza **Esc**.

Wyłączenie zasilania komputera przed zakończeniem pracy systemu (na przykład po chwilowym przejściu na pulpit za pomocą kombinacji klawiszy **Alt+Esc** lub **Alt+Tab**), może spowodować uszkodzenie plików i utratę danych.

# **4. Wprowadzanie i zmiana danych kadrowych zleceniobiorcy.**

Wprowadzenie zleceniobiorców do kartoteki jest możliwe po uruchomieniu opcji **Zleceniobiorcy / Przyjęcie.** Wprowadzanie zleceniobiorców możliwe jest także w module **PŁACE** lub **KADRY** (w opcji **Pracownik / Przyjęcie**) i zostało opisane w części **PŁACE** (lub **KADRY**).

Zleceniobiorcy są widoczni w całym systemie, niezależnie od modułu, w którym ich dane zostały wprowadzone.

Wprowadzanie danych kadrowych (i ich ewentualna zmiana), jest możliwe po uruchomieniu opcji **Zleceniobiorcy / Dane do umowy**. Odnalezienie zleceniobiorcy na wyświetlonej wtedy liście mogą ułatwić mechanizmy wyszukiwania opisane w części **EKSPERT** w rozdziale 7.1. lub wybranie zakresu według słownika po uprzednim wprowadzeniu do jednego ze słowników karty stałej pozycji np. "Pracownik obcy" (przy pomocy klawisza **Ctrl+F3**).

Po wybraniu zleceniobiorcy zostaje wyświetlony wykaz zestawów (grup) danych kadrowych do umów. Dane te są definiowane przez producenta w czasie wdrożenia modułu i są zwykle podzielone na przykładowe zestawy (są one widoczne również w module **KADRY**):

- · **Dane adresowe**
- · **Dane zgłosz. ZUS um/zlec**
- · **Dane do umów zlec/dzieło**

Zestaw **Dane zgłoszeniowe ZUS umów/zleceń** powinien zawierać kod tytułu ubezpieczenia dla umów zleceń oraz dane do przesłania deklaracji zgłoszeniowej ZUA lub ZZA do Płatnika.

Zestaw **Dane do umów zlec/dzieło** powinien zawierać dane potrzebne do wydruku umowy zlecenia lub o dzieło oraz na rozliczeniu.

## *4.1. Wprowadzanie danych do zestawów.*

Po wskazaniu odpowiedniego zestawu i naciśnięciu klawisza **Enter** zostają wyświetlone dane tego zestawu dla wybranego uprzednio zleceniobiorcy. Powyżej zestawu danych zostaje wyświetlona informacja o zleceniobiorcy, którego dane są wprowadzane - jego imię i nazwisko, numer oraz status zatrudnienia (np. **[Zatrudniony]** lub **[Zwolniony]** ).

W górnej części ekranu można tez odczytać nazwę wybranego uprzednio zestawu danych. Zestaw danych do umów zostaje wyświetlony w postaci tabeli o dwóch kolumnach. W kolumnie **[Nazwa danej kadrowej]** wyświetlana jest nazwa wprowadzona przez producenta.

Zawartość kolumny **[Wartość danej]** jest zależna od rodzaju danej. Dla danych pojedynczych jest wpisana wcześniej wartość lub puste pole, dla danych wielokrotnych komunikat *"brak danych"*.

Wprowadzenie wartości danej jest możliwe po ustawieniu kursora w kolumnie **[Wartość danej],** w rzędzie odpowiadającym żądanej danej, po naciśnięciu klawisza **Enter** lub od razu wartości. W zależności od rodzaju danej wprowadzenie jej wartości następuje w jeden z wymienionych sposobów:

- 1. jeżeli wybrana dana jest pojedyncza, należy wpisać jej wartość (lub wybrać ją z wyświetlonego wówczas słownika) i zaakceptować naciśnięciem klawisza **Enter**.
- 2. Wartość danych wielokrotnych wprowadza się w postaci tzw. "wiersza danych

wielokrotnych" Po wskazaniu danej z opisem *"brak danych"* i naciśnięciu klawisza **Enter** można wprowadzić zawartość wiersza danych wielokrotnych - w module **UMOWY ZLECENIA** będą wprowadzane w ten sposób kolejne numery zawieranych umów z ich danymi (data zawarcia, data umowy od - do, czynność do wykonania, kwota brutto). Zapamiętanie nowego wiersza danych wielokrotnych następuje po naciśnięciu klawiszy **Ctrl+W,** rezygnacja z wprowadzania tego wiersza - klawisza **Esc.** Wprowadzenie kolejnego wiersza danych wielokrotnych jest możliwe po naciśnięciu klawisza **Ins,** edycja - klawisza F4.

## *4.2. Przeglądanie i zmiana wartości danych w zestawach.*

Zmiana wartości danej jest możliwa po jej wskazaniu i naciśnięciu klawisza **Enter** lub od razu wprowadzeniu nowej wartości. Jeżeli wybrana dana jest pojedyncza, należy wpisać jej wartość (lub wybrać ją z wyświetlonego wówczas słownika) i zaakceptować naciśnięciem klawisza **Enter.** Komunikat *"według listy"* informuje, że wartością danej jest wiersz danych wielokrotnych (patrz rozdział 4.1. pkt 2.). Po naciśnięciu klawisza **Enter**, a następnie **F4**, zostaje wyświetlona zawartość wiersza dla wybranego zleceniobiorcy. Wprowadzenie kolejnego wiersza danych wielokrotnych jest możliwe po naciśnięciu klawisza **Ins.** Usuwanie wiersza danych odbywa się po naciśnięciu klawisza **Del.** Powrót do wyświetlania tabeli zestawu danych następuje po naciśnięciu klawisza **Esc**  lub klawiszy **Ctrl+W.**

W miejscu danych kadrowych słownikowych mogą zostać wyświetlone znaki zapytania. Dzieje się tak wtedy, gdy użytkownik usunął pewne wartości ze słownika (patrz część **MASTER** rozdział 7.).

Zmiana danych zawierających imię i nazwisko zleceniobiorcy jest możliwa przy pomocy klawisza **F4** w dowolnym zestawie, nie mogą one jednak pozostać niewypełnione. Nie można natomiast zmienić wartości danej o nazwie **[Numer]** - numer zleceniobiorcy jest unikalna wartością, na podstawie której następuje identyfikacja zleceniobiorcy w systemie. Zmiana statusu zleceniobiorcy może zostać zapisana w sposób opisany w rozdziale 4.3.

## *4.3. Zmiana statusu zleceniobiorcy*

Zmiana statusu zleceniobiorcy (np. z **[Zatrudniony]** na **[Zwolniony]** ) jest zalecana wtedy, gdy na dłuższy czas nie będzie z nim zawierana żadna umowa (wtedy zleceniobiorcy automatycznie będzie się przestawiał bez obliczania miesiąc zamknięcia i w dowolnym momencie będzie można przyjąć go z powrotem przywracając status **[Zatrudniony]** ). Zmiana ta jest możliwa w dowolnym zestawie danych kadrowych. Zalecamy jednak wprowadzanie tej zmiany w zestawie **"Dane do umów zlec/dzieło",**  aby nie przeoczyć wprowadzenia daty zwolnienia (wprowadzenie tej daty jest jednoznaczne z zakończeniem współpracy na dłuższy czas lub całkowicie.

Jeśli przerwy pomiędzy umowami są niewielkie, nie trzeba zmieniać statusu na **[Zwolniony],** ale zalecamy wtedy zamykać zleceniobiorcom miesiące razem z wszystkimi innymi, a miesiąc, kiedy nie mają żadnych danych - obliczać z pustymi danymi wejściowymi.

Naciśnięcie klawisza **F3** powoduje wyświetlenie listy statusów, z której można wybrać żądaną pozycję przez jej wskazanie i naciśnięcie klawisza **Enter**.

W przypadku zmiany statusu na **[Zwolniony]** w polu **[Data zwolnienia]** program wprowadza pierwszy dzień miesiąca wybranego podczas uruchamiania programu. jeżeli zwolnienie nastąpiło innego dnia, użytkownik może zmienić tę datę w w/w zestawie danych.

# **5. Usuwanie zleceniobiorców zwolnionych**

Usunięcie z systemu **EKSPERT** danych o zleceniobiorcach zwolnionych (tj. takich, których status zatrudnienia jest ustawiony na **[Zwolniony]**, a data zwolnienia jest z zeszłego roku lub wcześniejsza), umożliwia opcja **Ewidencja / Kasowanie)** (ta sama funkcja dostępna jest również w module **PŁACE** oraz **KADRY**).

Po jej uruchomieniu należy wybrać zakres zleceniobiorców, których będzie dotyczyła wybrana opcja, korzystając z mechanizmów wyboru zleceniobiorców opisanych w części **EKSPERT** w rozdziale 6.11. Wybrani zleceniobiorcy zostaną usunięci z baz danych systemu, jeśli tylko spełniają podane w poprzednim akapicie warunki.

Operacja usuwania zleceniobiorców zwolnionych jest nieodwracalna! Powoduje ona usunięcie z systemu **EKSPERT** wszystkich danych o zwolnionych zleceniobiorcach zapisanych w systemie. Z tego względu operacja ta powinna być wykonywana ze szczególną ostrożnością (program przypomina o tym wyświetlając odpowiednie ostrzeżenie).

# **6. Wydruki i edycja dokumentów (umów i nagłówków rozliczeń)**

Program **UMOWY ZLECENIA** pozwala na tworzenie, edycję i wydruk różnych rodzajów umów oraz nagłówków rozliczeń tych umów w formie dokumentów kadrowych. Producent proponuje szablon trzech umów – umowy zlecenia pracownika własnego i obcego oraz umowy o dzieło, a także pięć nagłówków rozliczeń. Użytkownik może modyfikować treść umów i rozliczeń, ale zalecane jest przed tym skopiowanie ich na nowy szablon przy pomocy klawisza **F8** i zachowanie oryginałów zaproponowanych przez producenta.

Dla drukowania wymienionych wydawnictw mają znaczenie uniwersalne parametry wydruku ustalane w opcji **Wydruki / Parametry / Uniwersalne** (patrz część **EKSPERT** rozdział 8.2).

## *6.1. Tworzenie nowego dokumentu.*

Po uruchomieniu opcji **Umowy / Edycja** zostaje wyświetlony wykaz przygotowanych przez producenta dokumentów. Utworzenie kolejnego jest możliwe po naciśnięciu klawisza **Ins -** należy wtedy wypełnić pola wartościami charakteryzującymi tworzoną umowę:

- · **[Nazwa]** może zawierać do ośmiu znaków. W nazwach dokumentów wolno używać jedynie znaki akceptowane przez system operacyjny MS DOS (np. nie wolno używać polskich liter). Ponadto nazwa ta musi być unikalna, tzn. różna od nazw innych dokumentów.
- · **[Opis]** dowolny tekst zawierający jego charakterystykę.

Po zapisaniu powyższych wartości (naciśnięciem klawisza **Enter )** dokument - o pustej jeszcze zawartości - zostaje dopisany do wykazu umów.

Wprowadzanie treści dokumentu jest możliwe po podświetleniu go na wykazie i naciśnięciu klawisza **Enter.** Zostaje wtedy wyświetlona ramka, w którą można wprowadzić treść dokumentu.

W nagłówku ramki można odczytać nazwę dokumentu, w prawym górnym rogu podane są wiersz i kolumna, określające aktualne położenie kursora (przykładowy zapis 17 : 4 oznacza, ze kursor znajduje się w siedemnastym wierszu i czwartej kolumnie).

W trakcie pisania istotny jest tzw. "tryb edycji" (czyli sposób wprowadzania tekstu), który można zmieniać po naciśnięciu klawisza **Ins:**

- · *wstawianie -* pisanie w tym trybie powoduje umieszczanie nowo wprowadzanych znaków po lewej stronie kursora i jednoczesne przesuwanie w prawo (bądź w dół) tekstu będącego po jego prawej stronie. Kursor ma w tym trybie postać kwadratu o wysokości połowy dużej litery. W trakcie tworzenia dokumentu wskazane jest korzystanie z trybu wstawiania.
- · *zastępowanie* pisanie w trybie zastępowania powoduje nakładanie się nowo wprowadzanych znaków na tekst dotychczasowy, począwszy od znaku w którym umieszczony jest kursor. W trybie zastępowania kursor ma kształt zbliżony do znaku podkreślenia.

Na treść dokumentu składa się tekst wpisywany przez użytkownika, nazwy danych płacowych i kadrowych oraz informacje specjalne (symboliczne - np. kody sterujące drukarki). Informacje specjalne nie pojawiają się na wydruku, lecz wpływają na jego kształt (np. nazwy sposobów wyróżnienia tekstu, nazwy oznaczające konieczność wydrukowania aktualnej daty, konieczność wielokrotnego wydruku określonej linii). Informacje specjalne są umieszczane na dokumencie pomiędzy znakami {}.

W treści dokumentu można także umieszczać komentarze, czyli teksty, które nie pojawia się na wydruku. Komentarzem jest linia tekstu rozpoczynająca się od znaków ## umieszczonych na początku linii (w dwóch pierwszych kolumnach).

Wprowadzenie informacji specjalnych jest możliwe po naciśnięciu klawisza **F3** i wybraniu żądanej funkcji spośród:

- · **[Dane kadrowe]**
- · **[Licznik danych wielokrotnych]**
- · **[Kody sterujące drukarki]**
- · **[Kody specjalne]**
- · **[Kody umów zleceń i zakładu]**

Poniżej opisano znaczenie wymienionych funkcji.

### **Dane kadrowe**

W opcji tej znajduje się wykaz wszystkich danych kadrowych zdefiniowanych w module **KADRY** przez producenta lub użytkownika. Po znalezieniu szukanej danej wprowadzenie jej do dokumentu następuje po naciśnięciu klawisza **Enter**. Dla danych znakowych (np. imię, nazwisko, ulica), program podaje domyślną szerokość wybranej danej - można ją potwierdzić lub wprowadzić wartość zero, która oznacza, że szerokość danej będzie taka, jaka została wprowadzona. Np. imię Jan bez zmiany szerokości będzie drukowane na 12 znakach i nazwisko po nim występujące wydrukuje się po 9 pustych znakach, a po zmianie szerokości na zero - zaraz po imieniu (trzeba tylko pamiętać o spacji pomiędzy danymi).

#### **Licznik danych wielokrotnych**

Licznik danych wielokrotnych jest mechanizmem pozwalającym na sterowanie wydrukiem danych wielokrotnych, np. zaznaczenie, że zawsze ma być drukowana ostatnia z listy dana wielokrotna, za którą znajduje się licznik. W module **UMOWY ZLECENIA** należy go wprowadzać do dokumentów typu umowy, natomiast w nagłówkach rozliczeń zastąpić go licznikiem umowy, który rozpoznaje jej numer, aby w razie konieczności ponownego wydruku nie trzeba było przestawiać licznika w treści umowy. Licznik umowy należy wstawiać zawsze przed daną wielokrotną.

#### **Kody sterujące drukarki**

Wprowadzenie do dokumentu kodu sterującego drukarki powoduje umieszczenie w treści dokumentu tekstu symbolicznego, umieszczonego pomiędzy znakami {}. Tekst ten składa się ze znaku oraz następującej po nim nazwie sposobu wyróżnienia tekstu na wydruku. Wyróżnienie tekstu można wybrać spośród:

- · **[WYTŁUSZCZENIE]**
- · **[POSZERZENIE]**
- · **[POWIĘKSZENIE]**
- · **[POMNIEJSZENIE]**
- · **[PODKREŚLENIE]**
- · **[KURSYWA]**
- · **[INNY]**

Nazwa pisana dużymi literami oznacza uaktywnienie danego sposobu wyróżniania tekstu, natomiast nazwa pisana małymi literami oznacza koniec wyróżniania. Jeśli wiec fragment tekstu ma zostać na wydruku powiększony, należy ustawić kursor na pierwszym znaku tego tekstu (przy włączonym trybie pisania "wstawianie" - *insert* ) i wybrać **[POWIĘKSZENIE]**. Następnie należy przejść na koniec powiększanego fragmentu i wybrać **[powiększenie].**

Wybrany rodzaj wyróżnienia tekstu bedzie widoczny na wydruku tylko wtedy, gdy drukarka, jaką dysponuje użytkownik programu, umożliwia uzyskanie tego wyróżnienia (np. niektóre drukarki nie pozwalają na wydruk pomniejszony) i jeśli odpowiednia sekwencja kodów sterujących została określona w module **MASTER** w opcji **Parametry / Drukarki** (patrz część **MASTER** rozdział 5.).

Wybranie pozycji **[INNY]** powoduje wyświetlenie na ekranie ramki zawierającej pole, w które należy wpisać liczbę z przedziału od O do 255. Liczba ta określa kod ASCII znaku (dziesiętnie), jaki zostanie wysłany do drukarki w trakcie drukowania dokumentu. W praktyce opcja ta będzie wykorzystywana tylko wtedy, gdy użytkownik będzie chciał uzyskać inny rodzaj wyróżnienia tekstu niż wyszczególnione powyżej. Wprowadzenie do dokumentu kodu sterującego drukarki w postaci liczby powoduje umieszczenie tej liczby w treści dokumentu.

### **Kody specjalne**

Po wybraniu tej funkcji użytkownik może wprowadzić na dokument dodatkowe dane wybierając spośród:

**[Nowa strona]** - jeżeli tworzony dokument składać się ma z kilku stron, wybierając tę możliwość wskazuje się, w którym miejscu na wydruku ma nastąpić przejście na nową stronę.

- · **[Status pracownika]**  wydrukowanie statusu pracownika (np. z [Zatrudniony] lub [Zwolniony])
- · **[Data bieżąca]**  wydrukowanie na dokumencie daty zgodnej z datą systemową komputera.
- · **[Miesiąc bieżący]**  wydrukowanie na dokumencie miesiąca z daty systemowej w postaci liczby
- · **[Rok bieżący]**  wydrukowanie na dokumencie roku z daty systemowej
- · **[Miesiąc bieżący słownie]**  wydrukowanie na dokumencie miesiąca z daty systemowej słownie
- · **[Dni nominalne]** i **[Godziny nominalne]**  kody mające znaczenie tylko w module **KADRY**, są nieaktywne w module **UMOWY ZLECENIA**
- · **[Nazwa przedsiębiorstwa]**  wydrukowanie na dokumencie nazwy przedsiębiorstwa aktualnie wybranego w opcji **Ewidencja / Płatników .**

Wprowadzenie do dokumentu kodu specjalnego powoduje umieszczenie w treści tego dokumentu tekstu symbolicznego. Tekst ten umieszczony jest pomiędzy znakami {} i składa się ze znaku ^ oraz następującej po nim nazwy kodu specjalnego.

#### **Kody umów zleceń i zakładu**

Po wybraniu tej funkcji użytkownik może wprowadzić na dokument dane powiązane z rozliczeniem umowy oraz dane ewidencyjne zakładu wybierając spośród:

- · **[Numer umowy]**  wydrukowanie na dokumencie numeru umowy wprowadzonej przy definicji rozliczenia w opcji **Rozliczenie / Edycja listy**
- · **[Numer rozliczenia]**  wydrukowanie na dokumencie numeru rozliczenia wprowadzonego przy definicji rozliczenia w opcji **Rozliczenie / Edycja listy**
- · **[Licznik umowy]**  znacznik wiążący numerem umowy dane dotyczące umowy (np. daty, czynności do wykonania) przy drukowaniu nagłówka rozliczenia, powinien być wstawiony przed daną wielokrotną podłączoną na dokumencie
- · **[Nazwa zakładu]**  wydrukowanie na dokumencie nazwy zakładu aktualnie wybranego w opcji **Ewidencja / Płatników**
- · **[NIP zakładu]**  wydrukowanie na dokumencie numeru NIP zakładu aktualnie wybranego w opcji **Ewidencja / Płatników**
- · **[Regon zakładu]**  wydrukowanie na dokumencie numeru Regon zakładu aktualnie wybranego w opcji **Ewidencja / Płatników**
- · **[Ulica zakładu]**  wydrukowanie na dokumencie ulicy zakładu aktualnie wybranego w opcji **Ewidencja / Płatników**
- · **[Miasto zakładu]**  wydrukowanie na dokumencie miasta zakładu aktualnie wybranego w opcji **Ewidencja / Płatników**
- · **[Kod zakładu]**  wydrukowanie na dokumencie kodu pocztowego zakładu aktualnie wybranego opcji **Ewidencja / Płatników**
- · **[Gmina zakładu]**  wydrukowanie na dokumencie gminy zakładu aktualnie wybranego w opcji **Ewidencja / Płatników**
- · **[Województwo zakładu]**  wydrukowanie na dokumencie województwa zakładu aktualnie wybranego opcji **Ewidencja / Płatników**

Wprowadzenie do dokumentu kodu specjalnego powoduje umieszczenie w treści tego dokumentu tekstu symbolicznego. Tekst ten umieszczony jest pomiędzy znakami {} i składa się ze znaku \* oraz następującej po nim nazwy kodu specjalnego.

Zapisanie utworzonego w podany sposób dokumentu następuje po naciśnięciu klawiszy **Ctrl+W,** natomiast rezygnacja z zapisania - po naciśnięciu klawisza **Esc.**

Przed zapamiętaniem treści dokumentu program kontroluje jego poprawność składniową. Kontrola poprawności wykrywa m.in. następujące błędy:

- istnienie dwóch liczników danych wielokrotnych w jednej linii,
- · istnienie w treści dokumentu błędnych nazw danych kadrowych, kodów sterujących drukarki, kodów specjalnych,
- · występowanie w treści dokumentu błędnych wartości licznika danych wielokrotnych, błędnych wartości szerokości danych kadrowych itp.

W wypadku wystąpienia w tekście błędu zostaje wyświetlony komunikat ostrzegawczy, a w linii podpowiedzi u dołu ekranu wyjaśniona jest przyczyna błędu wraz z podaniem wiersza kolumny, w których on występuje. Podane wartości wiersza i kolumny wyznaczają nowe położenie kursora.

# *6.2. Wprowadzanie zmian do dokumentów (edycja).*

Do utworzonych przez producenta lub własnych szablonów umów (nagłówków rozliczeń), można wprowadzać dowolne zmiany, zarówno do treści dosłownej, jak i do zawartości informacyjnej określanej znakami specjalnymi. Proponujemy zmian własnych dokonywać na kopii umów, które można zapisać na nową nazwę przy pomocy klawisza **F8**.

Edycji można dokonać w opcji **Umowy / Edycja.** należy wtedy wskazać zadany dokument i nacisnąć klawisz **Enter,** co spowoduje przejście w tryb jego edycji i umożliwi wprowadzenie do niego zmian.

Podczas wprowadzania zmian do dokumentów należy przestrzegać poniższych zaleceń:

- · Wszystkie zmiany dotyczące informacji specjalnych należy wprowadzać ze szczególną ostrożnością. Przypadkowe usunięcie znaku może spowodować nieprawidłowe odczytanie informacji przez program.
- · W przypadku konieczności zmiany szerokości danych kadrowych należy nową wartość wprowadzić dokładnie w miejsce poprzedniej, dbając o zachowanie wszystkich niezbędnych nawiasów oraz znaków symbolicznych.
- · Usuwanie zakodowanej informacji specjalnej musi obejmować wszystkie znaki zawarte miedzy nawiasami {} oraz same nawiasy.

# *6.3. Obsługa listy dokumentów.*

Po uruchomieniu opcji **Umowy / Edycja** zostaje wyświetlona lista wszystkich utworzonych do tej pory dokumentów (zaproponowanych przez producenta oraz zbudowanych przez użytkownika).

Podczas przeglądania tej listy dostępne są niżej wymienione funkcje:

- ↑, ↓, ←, → wskazanie dokumentu, do którego użytkownik zamierza wprowadzać zmiany.
- · **Enter -** wybranie dokumentu, do którego użytkownik będzie wprowadzał zmiany.
- · **F4 -** wprowadzenie kursora do wykazanego podświetleniem pola umożliwienie wpisania nowej nazwy lub opisu (niedostępna dla nagłówków rozliczeń).
- · **F2** możliwość podłączenia nagłówka rozliczenia do rodzaju umowy. Aby podłączyć do dowolnego rodzaju umowy nagłówek skopiowany z szablonu klawiszem **F8**, należy najpierw przyporządkować spację w szablonie odpowiedniego nagłówka, a dopiero potem podłączyć do swojego dokumentu.
- · **Ins** utworzenie nowego dokumentu (patrz rozdział 6.1.).
- · **Del** usunięcie dokumentu. Odtworzenie treści usuniętego dokumentu bez kontaktu z producentem programu nie jest możliwe, dlatego też operację usuwania należy przeprowadzać ze szczególną uwagą.
- · **F8** kopia wybranej umowy na nową nazwę.

## *6.4. Drukowanie umowy.*

Wydrukowanie umowy jest możliwe po uruchomieniu opcji **Umowy / Wydruk.**  Z wyświetlonej wówczas listy należy wybrać umowę, która ma zostać wydrukowana. Należy zwrócić uwagę, że na liście tej zostają wyświetlone tylko te dokumenty, które w kolumnie "Widoczny w:" (w opcji Edycja) mają skrót **UMZL**. W module Kadry umowy te będą również widoczne z w/w skrótem, oprócz dokumentów zdefiniowanych w tym module.

Drukowanie dokumentów podłączonych w kolumnie "Podł" do rodzajów umów (np. "9A", następuje w opcji **Wydruki / Rozliczenie.**

Wybranie dokumentu (naciśnięciem klawisza **Enter)** powoduje uruchomienie "małego" generatora (patrz część **EKSPERT** rozdział 10.). Za pomocą jego narzędzi należy wybrać zleceniobiorców, dla których dokument ma zostać wydrukowany.

Po uruchomieniu opcji "małego" generatora **Wykonaj** użytkownik może przeglądać lub drukować dokumenty przygotowane dla wszystkich zleceniobiorców spełniających podane wcześniej warunki.

# **7. Rozliczenie umowy**

Kolejność działań pozwalających na obliczenie i wydrukowanie rozliczenia umowy:

- 1. Wybranie zadanej umowy z listy zdefiniowanych w opcji **Rozliczenie / Wybór umowy**.
- 2. Utworzenie numeru rozliczenia związanego z umową w opcji **Rozliczenie / Edycja**.
- 3. Wprowadzenie zleceniobiorcy lub wykonującego na stronę rozliczenia z danymi do obliczeń opcji **Rozliczenie / Edycja**.
- 4. Obliczanie stron rozliczeń w opcji **Rozliczenie / Obliczanie**.
- 5. Drukowanie indywidualnego rozliczenia do umowy w opcji **Wydruki / Rozliczenie**.
- 6. Drukowanie rozliczenia do umowy w formie zestawienia (dla jednej lub wielu stron) w opcji **Wydruki / Zestawienie**.
- 7. Przepisanie danych do modułu **PŁACE** w opcji **Narzędzia / Przepisywanie / do PŁAC.** Przepisywanie polega na przesyłaniu danych zawartych na wybranej stronie do danych wejściowych (w module **PŁACE**) ze strony lub stron, które zaznaczono. Następnie dane te można wykorzystać w wydrukach archiwum i deklaracji podatkowych.
- 8. Przepisanie danych do modułu **BANK** w opcji **Narzędzia / Przepisywanie / do** BANKU. Przesyłane są kwoty przelewów, jeśli w czasie wprowadzania danych zaznaczono wskaźnik przelewu.

# *7.1. Tworzenie stron umowy (numerów rozliczeń).*

Po wybraniu rodzaju umowy można przystąpić do utworzenia (zdefiniowania i wypełnienia) jego stron czyli rozliczeń. Użytkownik może zdefiniować nieograniczona liczbę rozliczeń do danej umowy.

Po uruchomieniu **Rozliczenie / Edycja** realizującej operacje na wybranych stronach umowy zostaje wyświetlona informacja o stronach w postaci tabeli zawierającej nastepujące kolumny:

- · **[Nazwa strony]**  nazwa wprowadzona w opcji **Rozliczenie / Edycja.**
- · **[Przepisano do PŁAC]**  po przepisaniu danych ze strony do modułu **PŁACE** (patrz rozdział 9.1.) w tej kolumnie zostaje umieszczony znak (...) oraz data przepisania. Po dokonaniu zmian w przepisanej stronie zamiast znaku zostaje wyświetlony znak "!".
- · **[Przepisano do BANKU]**  analogiczne jak powyżej, informacje zawarte w tej kolumnie odnoszą się do przepisania danych ze strony do modułu **BANK** (patrz rozdział 9.2).

Po podświetleniu strony w okienku z prawej strony ukazuje się oprócz numeru rozliczenia numer umowy i miesiąc oraz rok utworzenia strony.

W przypadku opcji umożliwiających wybranie kilku stron (np. **Rozliczenie / Obliczanie**  czy **Wydruki / Zestawienie),** tabela ta zostaje rozszerzona o kolumnę do oznaczanie wybranych stron (naciśnięciem klawisza **lns**).

## *7.2. Definiowanie i edycja stron umowy (numerów rozliczeń).*

Definiowanie poszczególnych numerów rozliczeń (stron) umowy wybranej w opcji **Rozliczenie / Edycja** jest możliwe po naciśnięciu klawisza **Ins** lub ¯ (na ostatniej pozycji listy stron). Należy wtedy wprowadzić numer rozliczenia, a po jej potwierdzeniu (naciśnięciem klawisza **Enter)** numer umowy, do której będzie wystawione rozliczenie (musi być zgodny z danymi wprowadzonymi do zestawu **"Dane do umów zlec/dzieło"**).

Funkcje dostępne podczas wprowadzania numeru rozliczenia:

- · **Enter** przejście w tryb edycji strony
- · **F3** wprowadzenie / odczytanie dodatkowego opisu strony.

Wpisany tutaj tekst będzie drukowany w nagłówku wydruku w formie zestawienia wtedy, gdy wartość parametru *"Czy drukować nazwę zakładu <sup>w</sup> nagłówku wydawnictw?"* **(Wydruki / Parametry / Wydruków**) ustalono jako **[Tak]**.

- · **F4 -** możliwość zmiany numeru rozliczenia i numeru umowy.
- · **Del -** usunięcie wskazanej strony.
- · **F8**  kopiowanie strony na nowy numer rozliczenia z możliwością wyzerowania danych lub nie.
- · **Del**  skasowanie numeru rozliczenia.
- · **Esc -** zakończenie działania opcji.

# *7.3. Wprowadzanie danych na stronę umowy*

Po wybraniu numeru rozliczenia i naciśnięciu klawisza **Enter** wyświetla się tabela zawierającej kolumny umowy. Zawartością wybranej strony są dane wpisane w poszczególne kolumny i dotyczące wybranego zleceniobiorcy (wykonującego).

Program ostrzega przed przejściem w tryb edycji strony przepisanej uprzednio do modułu **PŁACE**, ale dopuszcza taka możliwość.

Na jednym rozliczeniu będzie występował jeden zleceniobiorca, gdyż numer strony jest numerem rozliczenia danej umowy.

Wprowadzenie zleceniobiorcy na stronę umowy następuje po wprowadzeniu numeru zleceniobiorcy lub naciśnięciu klawisza **Enter** i wybraniu go z wyświetlonej kartoteki.

Aby można było wyświetlić kartotekę tylko zleceniobiorców obcych przy pomocy selekcji na klawisz **F3**/**Ctrl+F3**, zaleca się wprowadzenie do jednego z dwóch słowników podziału pozycji "Pracownik obcy na umowe zlecenie/o dzieło".

## *7.4. Szczegółowy opis wprowadzania danych na poszczególne umowy.*

Procenty do wyliczenia składek społecznych i zdrowotnych, kosztów uzyskania i zaliczki na podatek dochodowy pobierane są z parametrów systemowych modułu **PŁACE** i tam też należy je wprowadzić lub uzupełnić.

### **"Umowa zlecenie pracowników własnych"**

W celu obliczenia wypłaty wynagrodzenia wystarczy wprowadzić kwotę brutto umowy zlecenia i ewentualnie zaznaczyć wskaźnik przelewu (jeśli będzie równy 1, to kwota wypłaty wyliczy się w danej przelew i będzie można ją przesłać bezpośrednio do modułu **BANK** w celu wydrukowania przelewu lub eksportu do pliku).

Na umowie tej zostaną wyliczone wszystkie składki społeczne (z kontrolą przekroczenia podstawy emerytalno-rentowej) i zdrowotne, 20% koszty uzyskania, zaliczka na podatek w wysokości 19% z podstawy (procent pobierany z parametru systemowego) oraz składki na FP i FGŚP.

### **"Umowa o dzieło pracowników własnych"**

W celu obliczenia wypłaty wynagrodzenia należy wprowadzić kwotę brutto umowy o dzieło i ewentualnie zaznaczyć wskaźnik przelewu (jeśli będzie równy 1, to kwota wypłaty wyliczy się w danej przelew i będzie można ją przesłać bezpośrednio do modułu **BANK** w celu wydrukowania przelewu lub eksportu do pliku). Jeśli wartość wskaźnika "czy koszty50%" będzie zerowa - policzą się 20% koszty uzyskania, jeśli równa 1 - 50%.

Na umowie tej zostaną wyliczone wszystkie składki społeczne (z kontrolą przekroczenia podstawy emerytalno-rentowej) i zdrowotne, koszty uzyskania wg w/w wskaźnika, zaliczka na podatek w wysokości 19% z podstawy (procent pobierany z parametru systemowego) oraz składki na FP i FGŚP.

#### **"Umowa zlecenie pracowników obcych"**

W celu obliczenia wypłaty wynagrodzenia należy wprowadzić kwotę brutto umowy zlecenia oraz wprowadzić wartość 1 do odpowiednich wskaźników liczenia składek społecznych i zdrowotnych (wartość 1 oznacza, że dana składka będzie się liczyła). Można też zaznaczyć wskaźnik przelewu (jeśli będzie równy 1, to kwota wypłaty wyliczy się w danej przelew i będzie można ją przesłać bezpośrednio do modułu **BANK** w celu wydrukowania przelewu lub eksportu do pliku).

Na umowie tej zostaną wyliczone składki społeczne (z kontrolą przekroczenia podstawy emerytalno-rentowej) i zdrowotne wg wprowadzonych wskaźników, 20% koszty uzyskania, zaliczka na podatek w wysokości 19% z podstawy (procent pobierany z parametru systemowego) oraz składki na FP i FGŚP w przypadku niezerowej podstawy składek społecznych.

### **"Umowa o dzieło pracowników obcych (koszty 20%)"**

W celu obliczenia wypłaty wynagrodzenia należy wprowadzić kwotę brutto umowy o dzieło i ewentualnie zaznaczyć wskaźnik przelewu (jeśli będzie równy 1, to kwota wypłaty wyliczy się w danej przelew i będzie można ją przesłać bezpośrednio do modułu **BANK** w celu wydrukowania przelewu lub eksportu do pliku).

Na umowie tej zostaną wyliczone 20 % koszty uzyskania i zaliczka na podatek w wysokości 19% z podstawy (procent pobierany z parametru systemowego).

### **"Umowa o dzieło pracowników obcych (koszty 50%)"**

W celu obliczenia wypłaty wynagrodzenia należy wprowadzić kwotę brutto umowy o dzieło i ewentualnie zaznaczyć wskaźnik przelewu (jeśli będzie równy 1, to kwota wypłaty wyliczy się w danej przelew i będzie można ją przesłać bezpośrednio do modułu **BANK** w celu wydrukowania przelewu lub eksportu do pliku).

Na umowie tej zostaną wyliczone 50 % koszty uzyskania i zaliczka na podatek w wysokości 19% z podstawy (procent pobierany z parametru systemowego).

Funkcje dostępne podczas wypełniania strony umowy:

- · **Enter -** wejście do przeglądu zleceniobiorców na niewypełnionej stronie umowy, przejście w tryb edycji pola lub możliwość wprowadzania do nich zmian po ich wypełnieniu.
- · **Del -** usunięcie zleceniobiorcy ze strony umowy, wraz z jego danymi.

· **Ctrl+W -** zapis danych strony umowy.

# **8. Obliczanie stron umowy**

Przeprowadzenie obliczeń dla strony umowy jest możliwe w opcji **Rozliczenie / Obliczanie.** Po jej uruchomieniu należy ustalić zakres działania operacji (obliczenia mogą obejmować jedną lub kilka stron - numerów rozliczeń). Oznaczenia kolejnych stron przeznaczonych do obliczeń dokonujemy za pomocą klawisza **lns.** Przy nazwie strony wybranej do obliczeń zostaje wyświetlony znak √.

Wybór miesiąca obliczeń jest niezależny od miesiąca bieżącego w module **PŁACE**, tzn. że można obliczyć dowolną umowę "do przodu". Np. wypłata wynagrodzenia pracownika własnego jest przesunięta na następny miesiąc i wypłacona 10-tego marca za luty (miesiącem bieżącym jest więc luty), a 5-tego marca należy wypłacić mu umowę zlecenie. Termin przepisania takiej umowy do modułu **PŁACE** lub ewentualne dodatkowe zdefiniowanie wyliczania korekt groszowych składek dla umów pracowników własnych wypłacanych między wypłatą główną a końcem miesiąca są ustalane indywidualnie na etapie wdrożenia modułu **UMOWY ZLECENIA.** Dla zleceniobiorców obcych można obliczać umowy niezależnie od zamknięcia im miesiąca w **PŁACACH** i przepisać dopiero wtedy, gdy jest otwarty miesiąc wypłaty (aby dane w archiwum znalazły się według daty wypłaty).

Obliczenia stron umowy mogą zostać przerwane przez użytkownika w dowolnej chwili po naciśnięciu klawisza **Esc.**

Jeśli w komunikacie końcowym jest informacja o błędach w czasie obliczania należy przeglądnąć raport o błędach (w opcji **Rozliczenie / Błędy**), celem ustalenia przyczyny wystąpienia błędu.

# **9. Przesyłanie danych do innych modułów systemu EKSPERT**

Dane zawarte na wybranej stronie rozliczenia umowy powinny zostać przesłane do modułu **PŁACE** oraz mogą być przesłane do modułu **BANK** systemu **miniEKSPERT**. W kolejnych podrozdziałach podano zasady przepisywania danych do wymienionych programów. Opcja ta znajduje się w okienku **Narzędzia.**

Po wywołaniu opcji **Przepisywanie / do PŁAC** lub **do BANKU** zostaje wyświetlona lista zdefiniowanych stron (rozliczeń) wybranej umowy. Wybranie strony do przepisania następuje przez jej wskazanie i naciśnięcie klawisza **Enter.** Przepisanie na raz kilku stron tego samego umowy można uzyskać poprzez wcześniejsze oznaczenie ich naciśnięciem klawisza **Ins.** 

# *9.1. Przesyłanie do modułu PŁACE*

Przepisywanie stron umowy polega na przesyłaniu danych (wskazanych przez producenta podczas definiowania umowy), zleceniobiorcy/wykonującego z wybranej strony (lub wszystkim zleceniobiorcom/wykonującym z zaznaczonych stron) do danych wejściowych w module **PŁACE** do aktualnie otwartego miesiąca. Dane te zapiszą się do archiwum pod nazwami dotychczas występującymi na liście umowy zlecenia, jeśli wcześniej były takie zdefiniowane (można sprawdzić wydruk w opcji **Wydruki / Listy dodatkowe)** i będą uwzględnione na dowolnych zestawieniach (można je utworzyć np. w module **INSTALATOR)** oraz na wydruku PIT-11 w module **DEKLARACJE**.

Po zakończeniu operacji zostaje wyświetlony komunikat informujący o liczbie przepisanych zleceniobiorców/wykonujących oraz o ewentualnym wystąpieniu błędów.

Zawartość przepisanej strony można zmienić (w opcji **Rozliczenie / Edycja** ) i przepisać te stronę ponownie. Strona przepisana i nie zmieniana od tego czasu, tzn. taka, której zawartość nie była modyfikowana, nie może być powtórnie przepisana. Próba przepisania takiej strony spowoduje wyświetlenie daty ostatniego jej przepisania.

# *9.2. Przesyłanie do modułu BANK*

Podczas przesyłania danych do modułu **BANK** przepisywane są wartości kolumny przelew ze strony wybranej umowy, jeśli zwiera ona wartość niezerową (został wprowadzony wskaźnik przelewu). Po przepisaniu można od razu wydrukować przelew lub wygenerować plik eksportowy do banku.

Kwoty przelewów z wybranych stron umowy zapisywane są do przeznaczonej do tego bazy danych.

Z tego powodu po wybraniu stron do przepisywania należy zdecydować, *"Czy wyzerować bazę dla bieżącej umowy?".*

- [Tak] w bazie danych zostaną zapisane tylko dane z wybranych stron, a poprzednie zapisy (dla wybranej umowy), zostaną usunięte. Dane z wybranych stron zostaną wydrukowane na poleceniach przelewu.
- · **[Nie]**  należy wybrać tę odpowiedź, jeśli dla zleceniobiorców umieszczonych na stronach poprzednio przepisanych do **BANKU** przygotowano kolejne rozliczenie umowy i przelewy z wszystkich rozliczeń mają się zsumować.

### **Przykład:**

Użytkownik wybrał umowę arkusz **"Umowa zlecenia pracowników obcych".**  Następnie przygotował rozliczenia w postaci stron umowy: [Numer 1] i [Numer 2] zaznaczając na nich wskaźnik przelewu = 1.

Dla zleceniobiorcy Jan Nowak umieszczonego na rozliczeniu [Numer 1] wartość przelewu wynosi 540.00 zł. Po przesłaniu strony [Numer 1] do **BANKU** na poleceniu przelewu zostanie wydrukowana kwota 540.00 zł. (lub zostanie zapisana w pliku eksportowym).

Ten sam zleceniobiorca został umieszczony na kolejnym rozliczeniu umowy ([Numer 2]),

na której wartość przelewu wynosi dla niego 620.00 zł.

Jeżeli podczas przesyłania strony [Numer 2] do **BANKU** na pytanie o zerowanie bazy odpowiedziano **[Tak],** na wydruku polecenia przelewu (lub w pliku eksportowym), zostanie umieszczona kwota 620.00 zł. W przypadku odpowiedzi **[Nie]** - kwota 1160.00 zł. W module **BANK** użytkownik nie wybiera strony, z której dane zostaną zamieszczone na wydruku polecenia przelewu lub w pliku eksportowym - wystąpią tam dane ze stron ostatnio przepisanych. Dlatego wydrukowanie przelewów lub wygenerowanie pliku eksportowego zawierających dane ze strony umowy powinno nastąpić bezpośrednio po przepisaniu danych do **BANKU**.

# **10. Wydruki**

W module **UMOWY ZLECENIA** użytkownik ma do dyspozycji kilka rodzajów wydruków: rozliczenie umów - wydruk wyliczonych kwot z odpowiednim nagłówkiem pobranym z dokumentów, zestawienie - wydruk rozliczeń w formie zestawienia (bez nagłówka) oraz wydruk z zapisanych wcześniej plików użytkownika.

## *10.1. Parametry wydruku*

Po uruchomieniu opcji **Wydruki / Parametry / Wydruków** użytkownik powinien ustalić odpowiadające mu wartości parametrów, które mają wpływ na postać wydruków otrzymywanych w tym module. Parametry te częściowo pokrywają się z parametrami odpowiedzialnymi za postać wydruków w module **PŁACE**. Ich znaczenie opisano w części **PŁACE**.

Zmiana wartości parametrów w jednym z tych modułów nie spowoduje automatycznej zmiany w drugim - zapisują się one osobno dla każdego modułu.

Dla wydruków otrzymywanych w module **UMOWY ZLECENIA** maja również znaczenie wartości uniwersalnych parametrów wydruku ustalone w opcji **Wydruki / Parametry / Uniwersalne** (patrz cześć EKSPERT rozdział 8.2).

# *10.2. Drukowanie rozliczenia.*

Drukowanie rozliczenia umowy następuje po podświetleniu odpowiedniego numeru strony i naciśnięciu klawisza **Enter** - na górze wydruku w formie tekstu wydrukuje się nagłówek danej umowy zdefiniowany i podłączony w opcji **Umowy / Edycja**, wypełniony danymi zleceniobiorcy z zestawu "Dane do umów zlec/dzieło" (dla podanego numeru umowy), a następnie wyliczone dane w formie tabelki (zerowe dane liczbowe też się pokazują). Jeśli została zdefiniowana stopka wybranej umowy - wydrukuje się na końcu rozliczenia.

## *10.3. Drukowanie stron w formie zestawienia.*

Drukowanie stron umowy w formie zestawienia jest możliwe w opcji **Wydruki / Zestawienie.** Po jej uruchomieniu należy wybrać stronę klawiszem **Enter** lub oznaczyć (naciśnięciem klawisza **Ins**) strony, które maja zostać wydrukowane na jednym zestawieniu. Jeśli zleceniobiorca na wybranych stronach występuje kilkakrotnie, to na wydruku pojawią się jego dane zsumowane ze wszystkich wybranych numerów rozliczeń.

### *Czy drukować pozycje zerowe?*

**[Tak]** będzie drukowany zleceniobiorca mający zerowe wartości na wszystkich wybranych stronach (lub jednej). Taki przypadek może nastąpić jeśli nazwisko zostało wprowadzone, a wartości liczbowe nie i strona nie została obliczona, ale wtedy warunkiem wydruku jest ustawienia parametru *Czy drukować pracowników nie obliczonych?* na **[Tak]**.

### *Czy drukować w dwóch liniach?*

**[Tak]** jeśli wszystkie kolumny zestawienia nie mieszczą się na stronie wydruku można zawartość każdej kolumny drukować w dwóch liniach ( dwie dane w każdej kolumnie) dzięki czemu zostanie ono zwężone. Zestawienie można dodatkowo zwęzić ustalając odpowiednio wartość parametru *Format wydruku liczb <sup>w</sup> zestawieniach* (**Wydruki / Parametry / Wydruków**) np. [99 999.99].

#### *Czy drukować rubrykę na podpis?*

**[Tak]** - do wydruku zostanie dołączona rubryka **[Podpis]**.

### *Czy drukować <sup>z</sup> odstępem jednego wiersza?*

**[Tak]** - kolejne pozycje umowy będą oddzielone od siebie jednym pustym wierszem.

### *Czy wysuwać do nowej strony po każdej grupie?*

**[Tak]** - każda grupa zleceniobiorców, np. w biurach rachunkowych z danej firmy zostanie wydrukowana na osobnej stronie (według podziału słownika nr 1 z karty stałej).

### *Czy drukować pracowników nie obliczonych?*

**[Tak]** na wydruku umowy zostaną zamieszczeni także ci zleceniobiorcy, dla których nie przeprowadzono obliczeń.

## *10.4. Stopka umowy.*

Na końcu wydruku rozliczenia lub strony w formie zestawienia może być drukowany dodatkowy, dowolny tekst, np. *Główny Księgowy, Kierownik jednostki.*

Definiowanie tego tekstu, zwanego stopką, jest możliwe po uruchomieniu opcji **Wydruki / Stopka / Umowy.** Odbywa się ono poprzez wpisanie dowolnego tekstu do otwartego okna edycji i zapisaniu klawiszem **CTRL+W**.

# **11. Funkcje specjalne**

W opcji **Narzędzia / Definicja** udostępniona jest zmiana algorytmów zdefiniowanych przez producenta rodzajów umów lub tworzenie nowych rodzajów (podobnie jak w module **ARKUSZ**).

Jednak dla użytkowników nie znających zasad tworzenia algorytmów płacowych w module **INSTALATOR,** zalecane jest korzystanie z tej opcji po konsultacji z producentem.

Opcja **Narzędzia / Podłączenie nr umowy** służy do podłączenia danej kadrowej wielokrotnej zdefiniowanej jako "Numer umowy" w czasie wdrożenia modułu, aby możliwe było powiązanie drukowania każdego rozliczenia umowy z danymi dotyczącymi tej umowy.